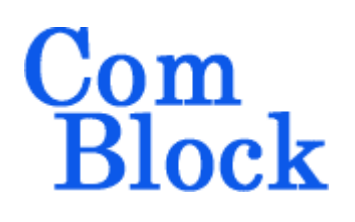

## **CREATING A FPGA CONFIGURATION FILE (.MCS) USING XILINX ISE 11.1**

All ComBlock FPGA development platforms store one or several FPGA configurations into Flash memory using .mcs formatted files as inputs. To convert a .bit FPGA configuration file producted by the Xilinx ISE project to a .mcs format, please use the following instructions.

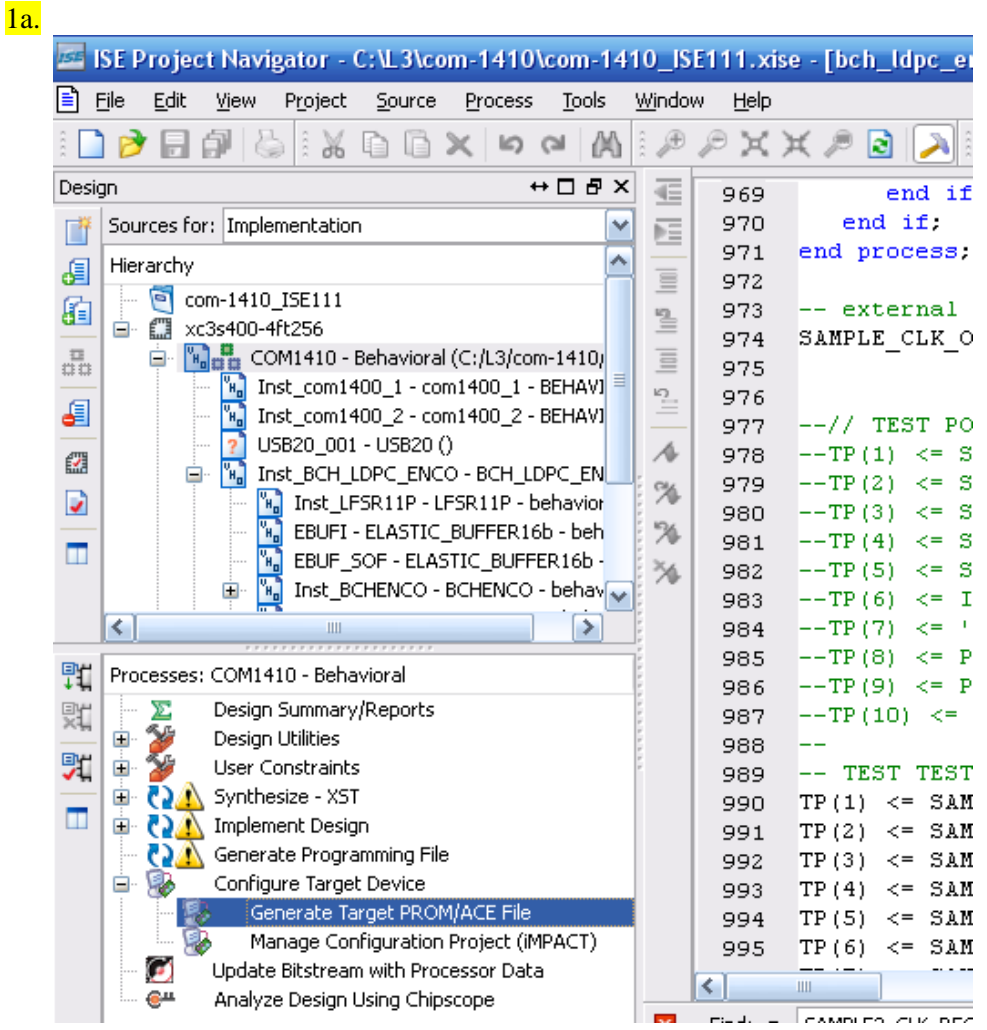

From the Processes window of the Xilinx ISE run "Generate Target PROM/ACE" under the Generate Programming File process.

This will bring up iMPACT in a new window.

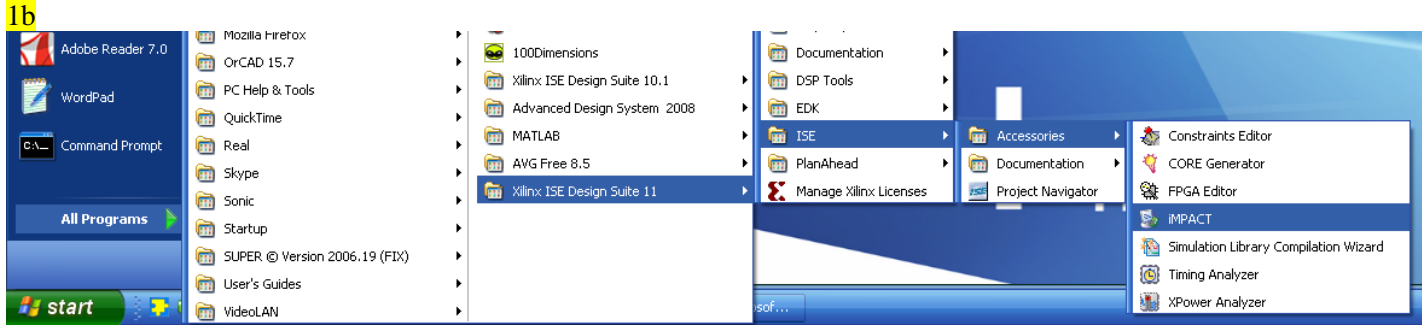

As an alternative, iMPACT can be started from the start menu as illustrated above:

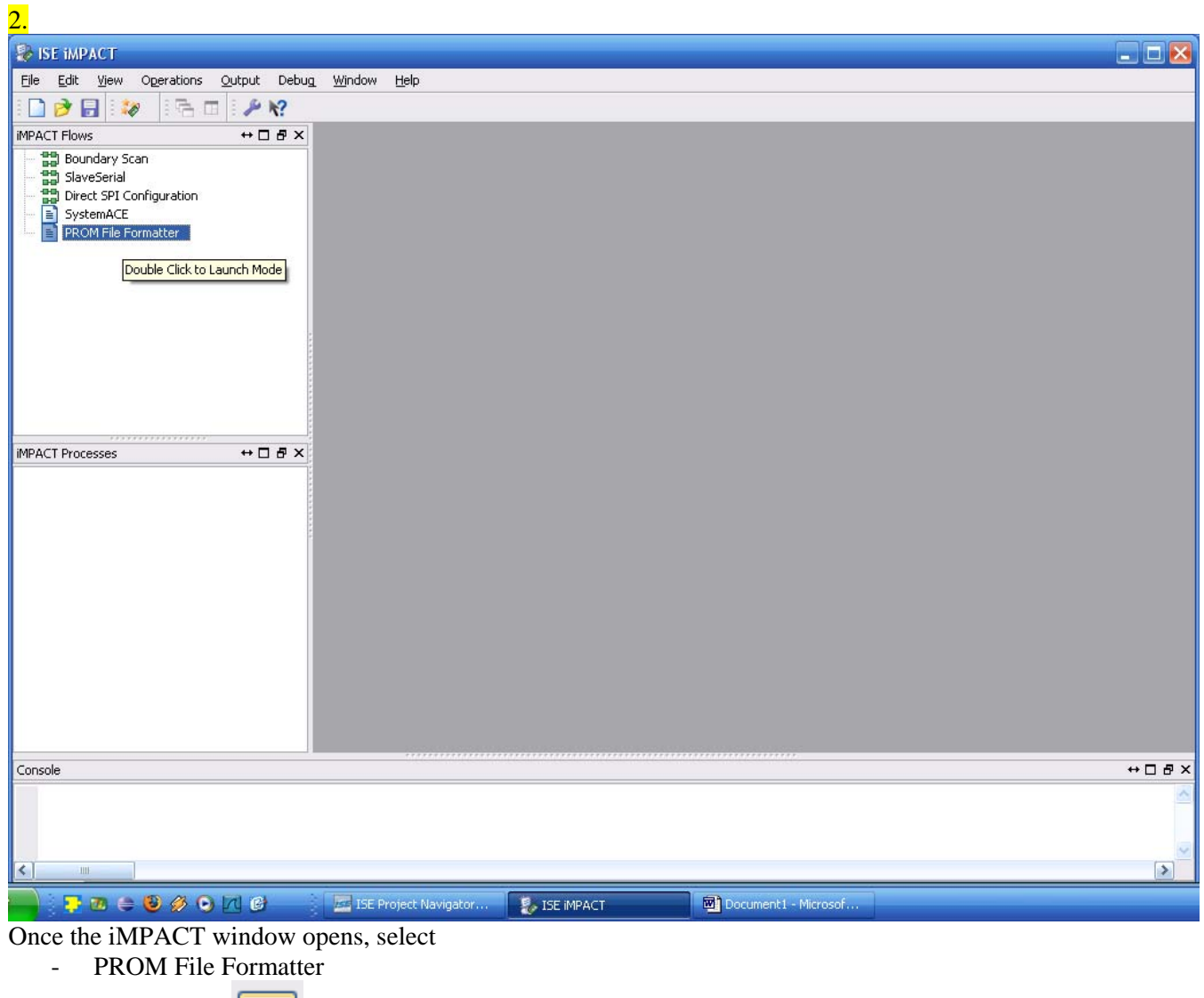

- Green arrow

- Autoselect PROM 2 Auto Select PROM

⇒

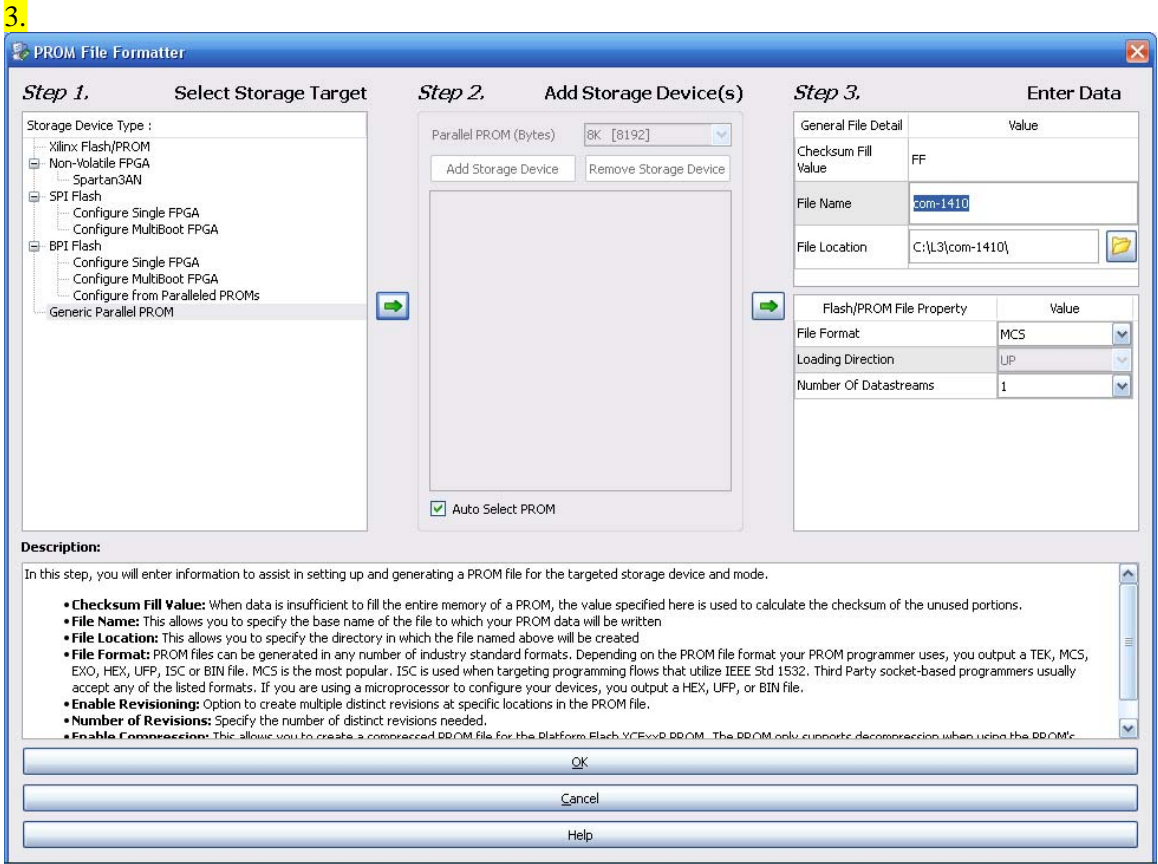

Enter the desired .mcs file name and click on the OK bar.

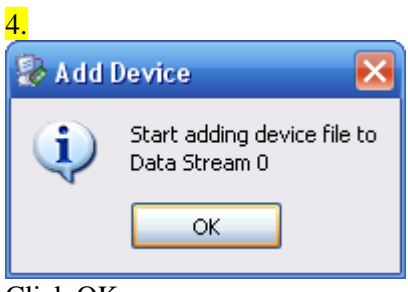

Click OK

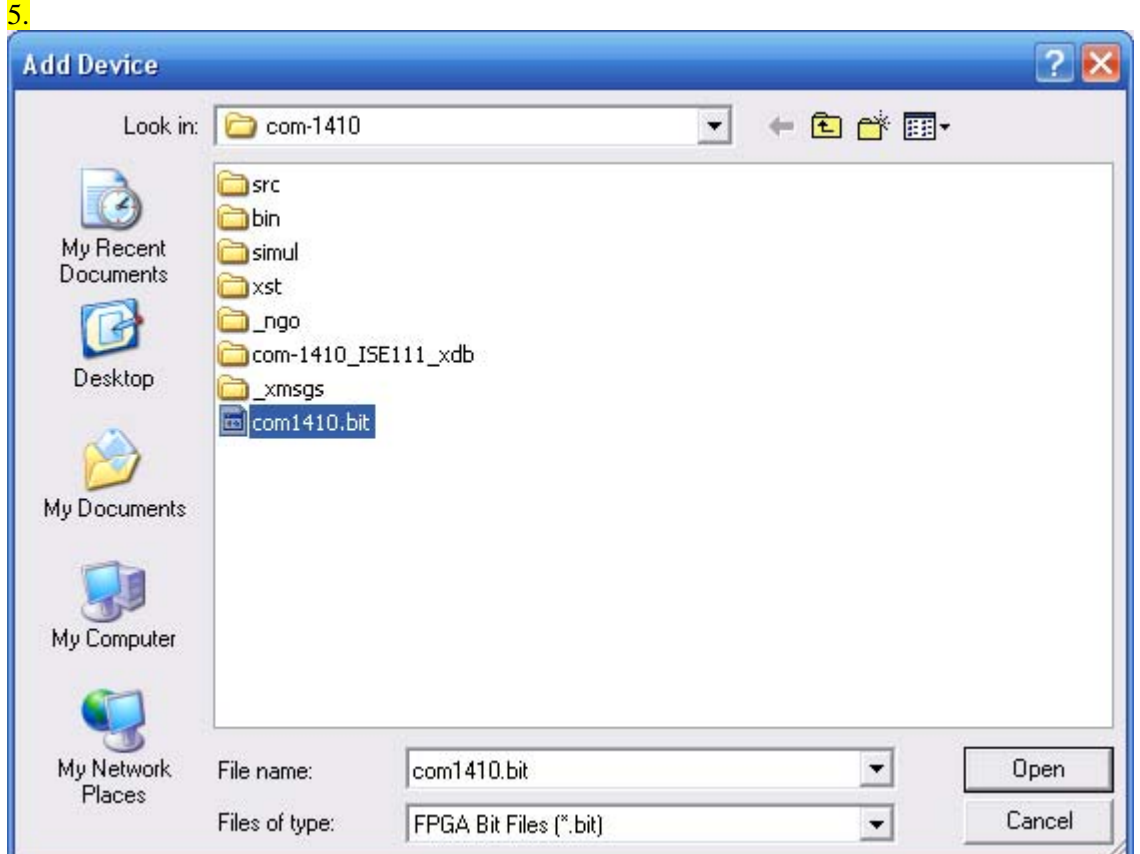

Point to the FPGA .bit file produced by the Xilinx ISE project. The FPGA .bit file contains the FPGA configuration to be loaded into Flash memory

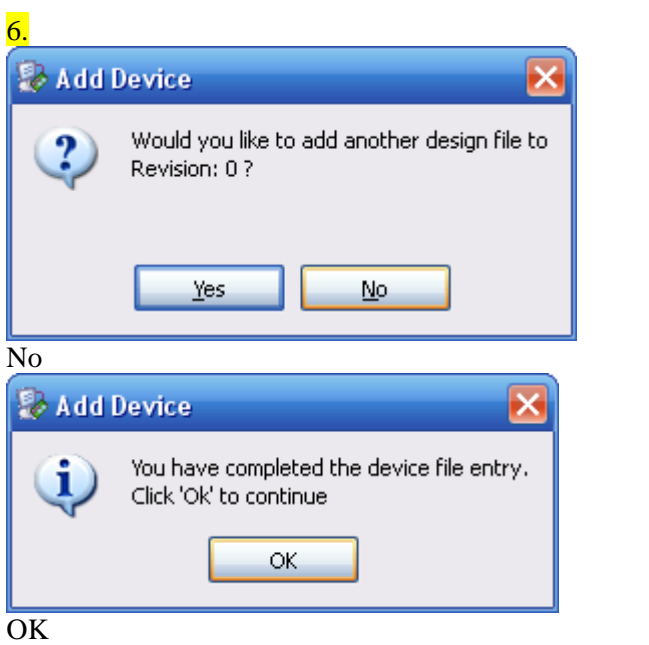

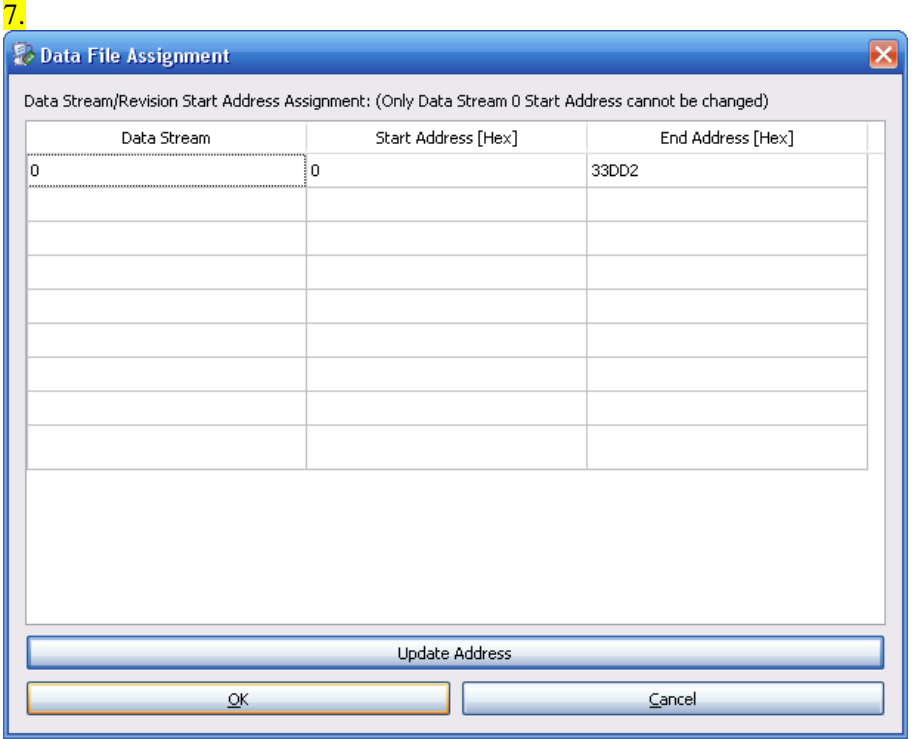

Click on OK to confirm that the .mcs file start address is indeed 0.

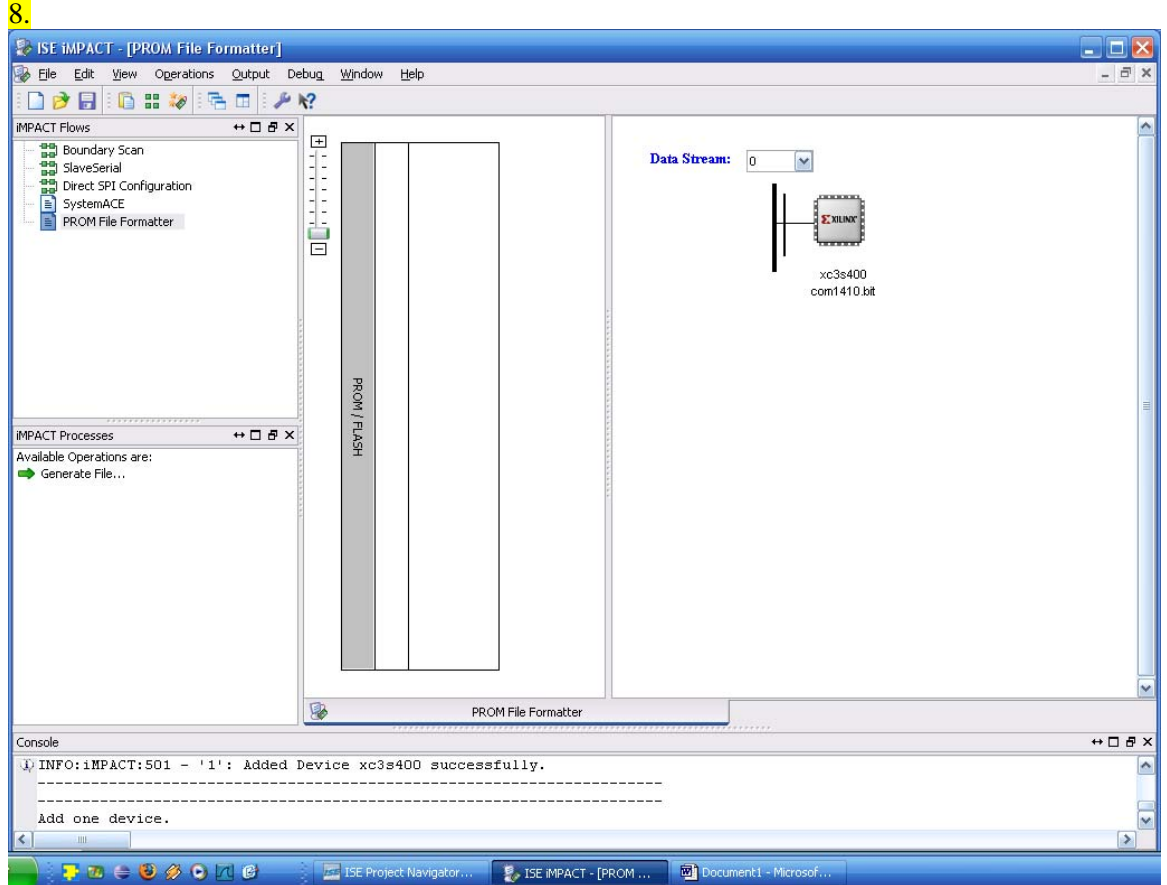

Double click on the "Generate File" statement.

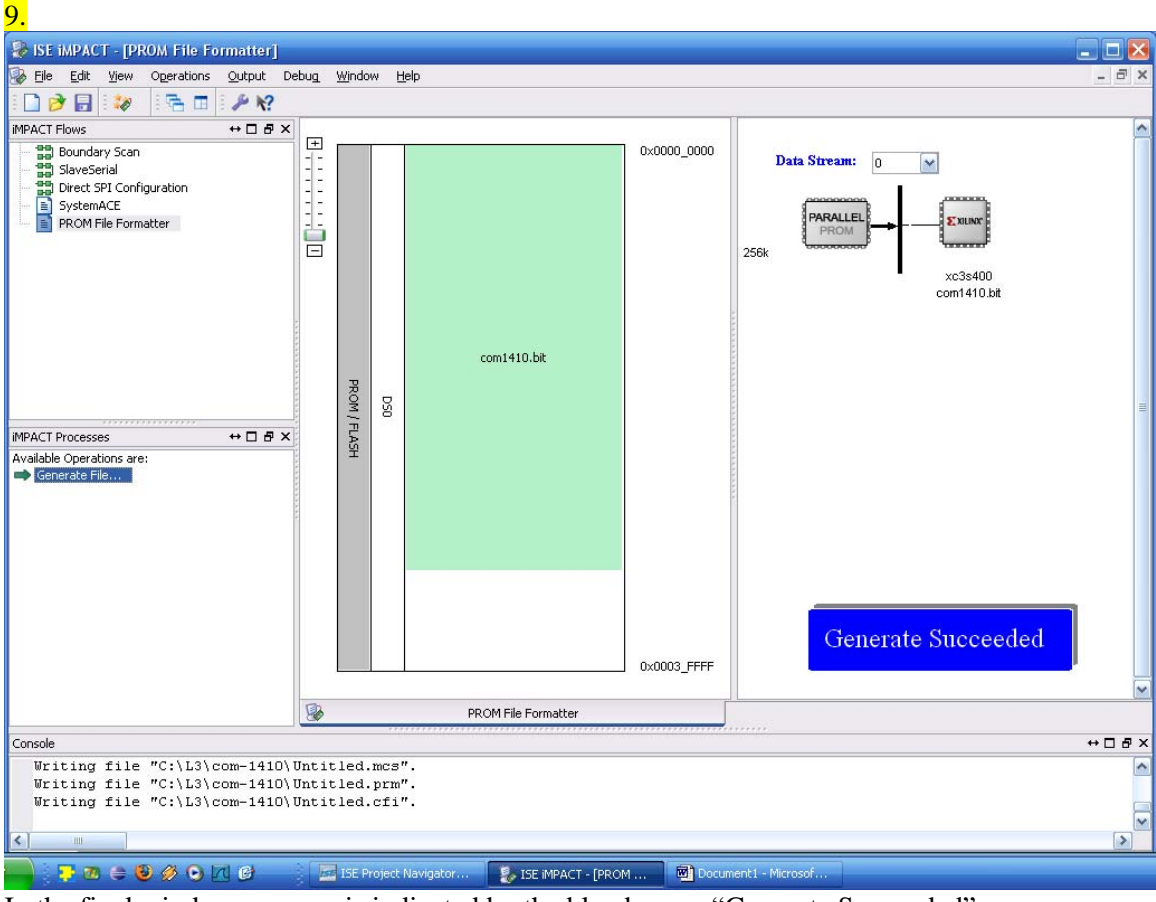

In the final window, success is indicated by the blue banner "Generate Succeeded" Close iMPACT.

The resulting .mcs file can then be programmed into the ComBlock FPGA development platform using the supplied ComBlock Control Center software.